# **Step-By-Step Instructions to Renew Your Parking Permit(s) Online**

Renew your parking permit(s) online at: [www.beverlyhills.org/renew](http://www.beverlyhills.org/renew)

Enter your email address and password and click "Login".

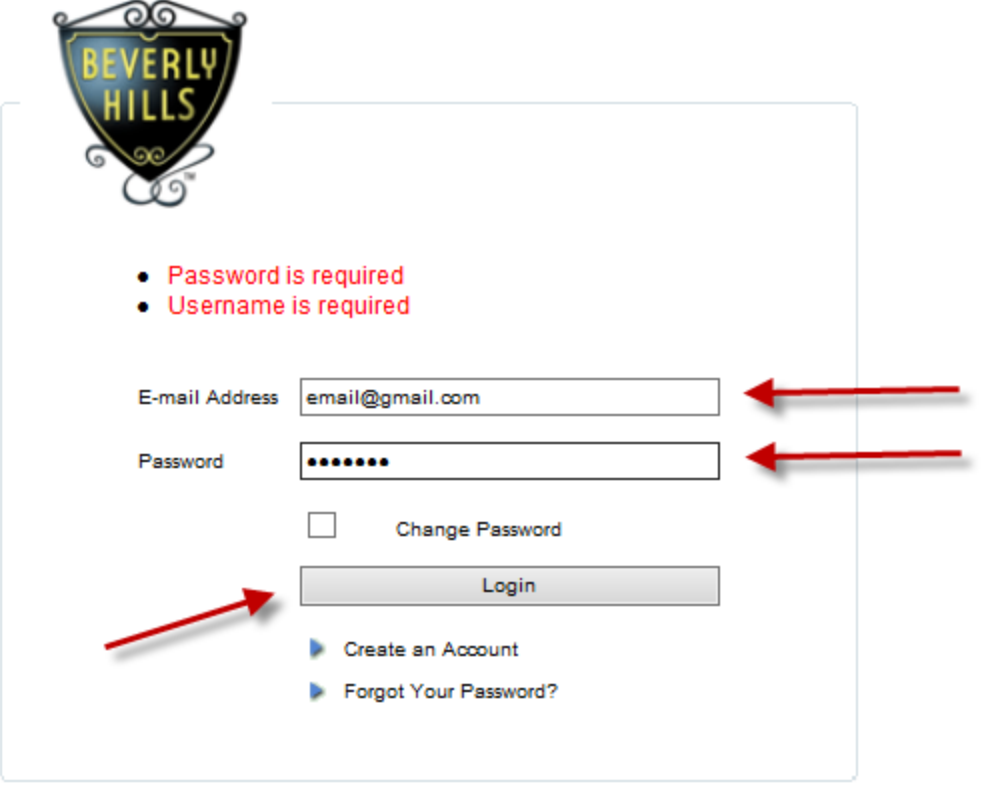

**You can click "Forgot Your Password?" or "Create an Account" to have your password emailed to you or to create an account if you don't already have one.**

## Click on "PARKING RENEWALS"

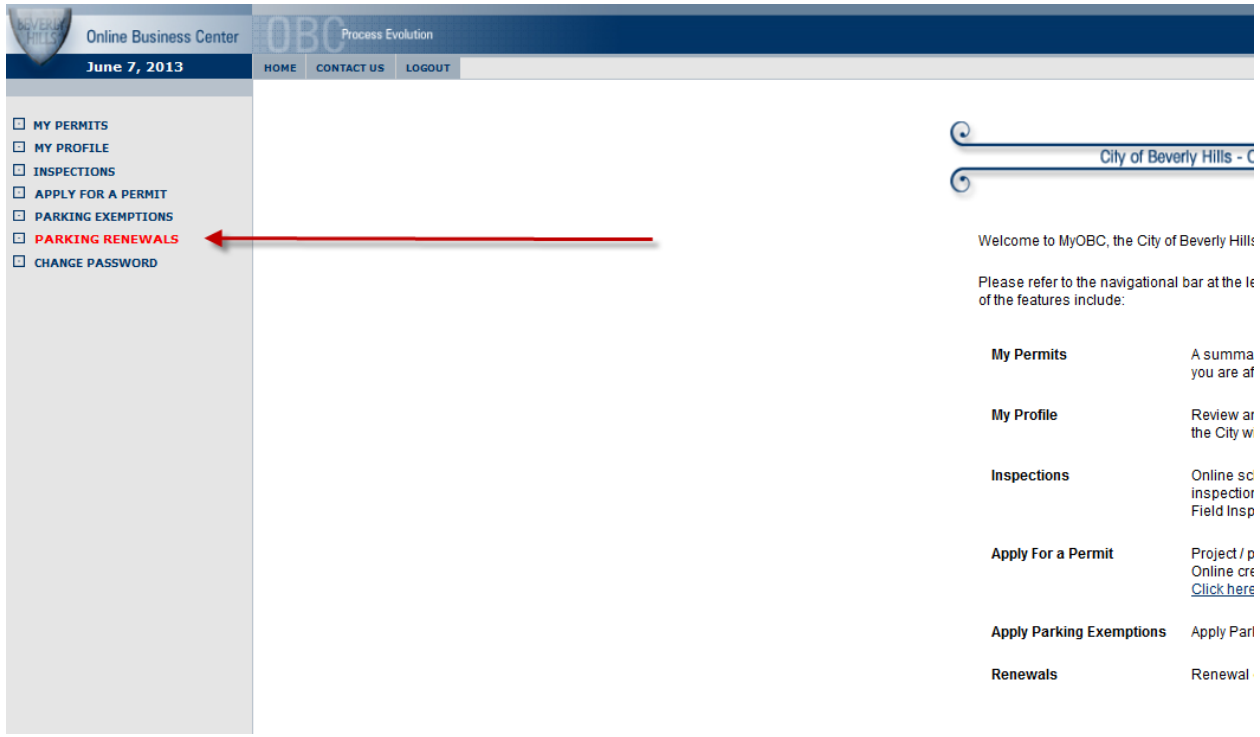

Select the permits you would like to renew. **You can only renew permits you currently have.** Example: if you only have Preferential (Daytime) Permit(s) you **will not be able to select**  "Overnight".

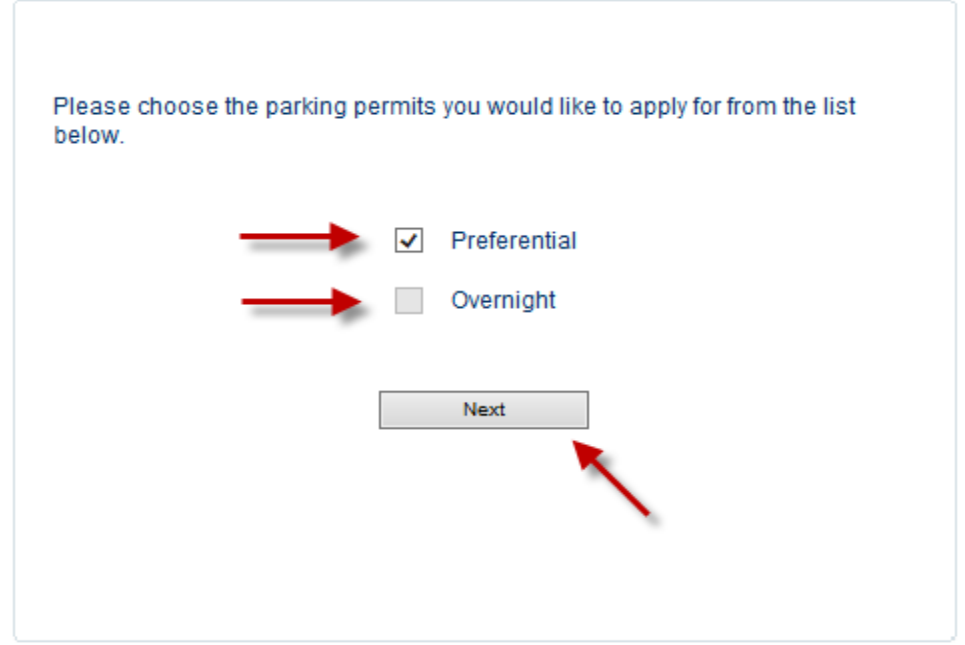

Click "Next"

Select the quantity of permits you would like to renew.

#### Click "Next"

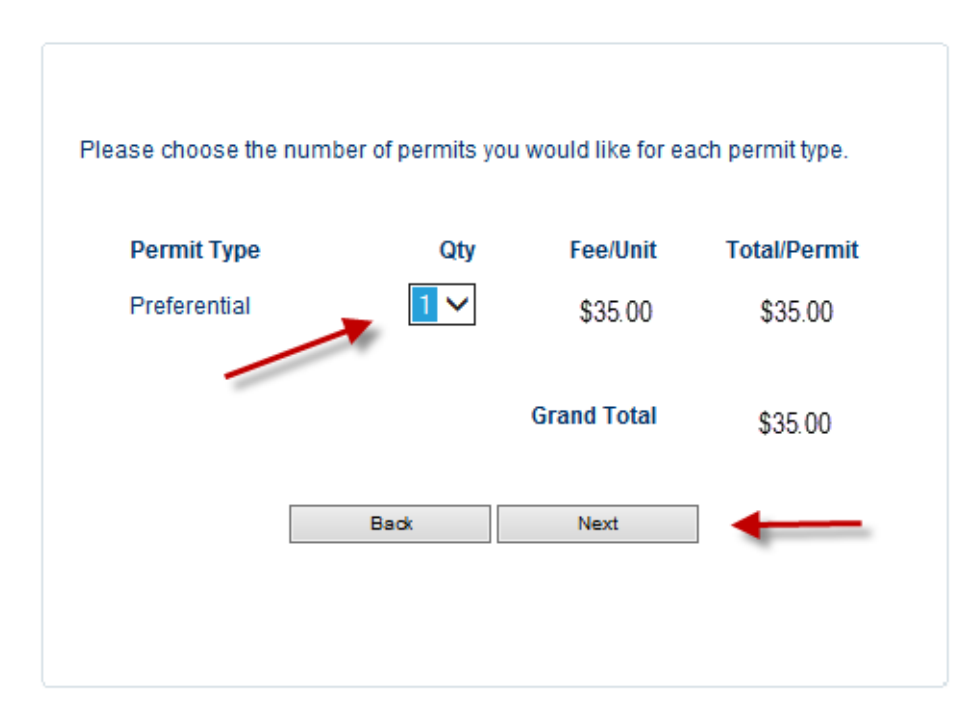

Please read the statement and click "I Agree"

### Click "Finish"

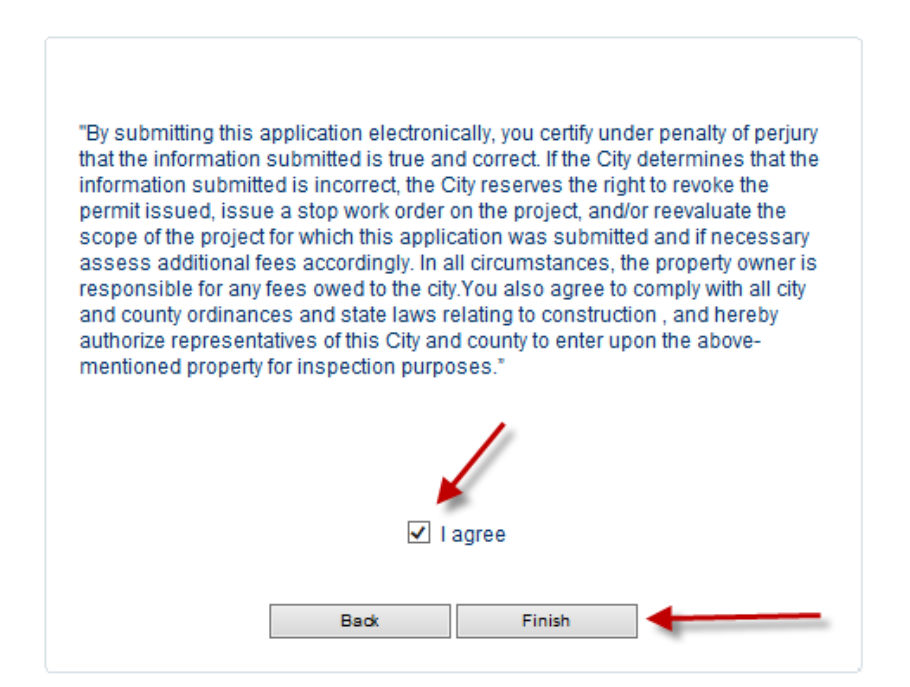

### If you happen to receive the following message, click:

### "Continue to this website…"

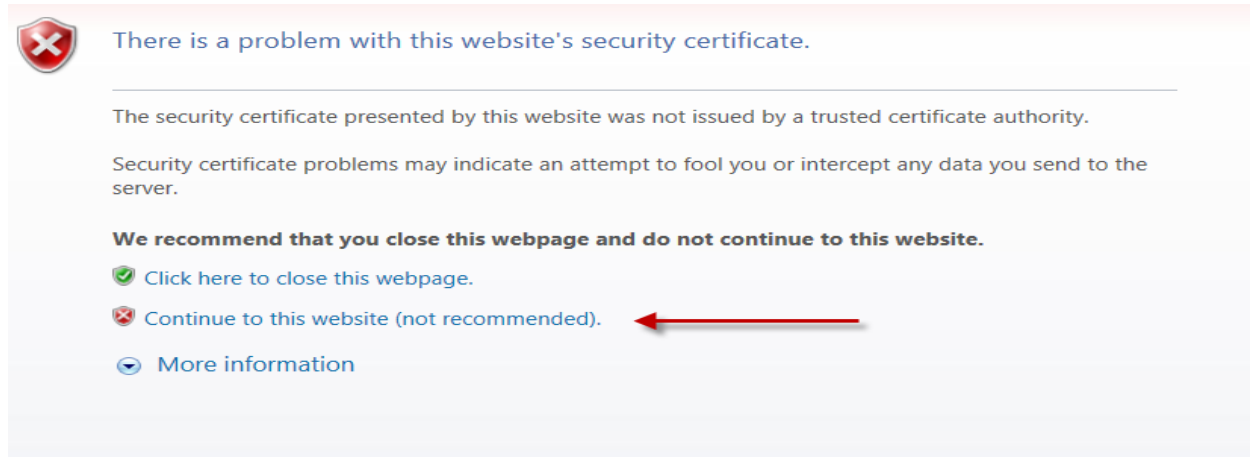

# Enter your credit card information

# Agree to the Terms and Conditions

Click "Submit"

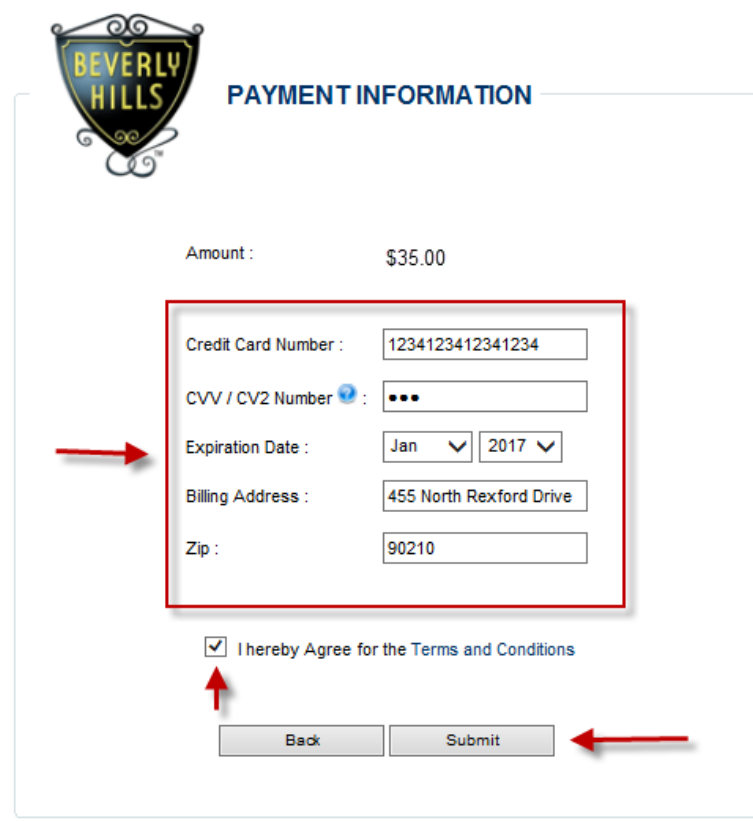

Home | Terms & Conditions | Refund Policy | Privacy Policy © City of Beverly Hills

Click "Confirm" to complete your parking permit renewal.

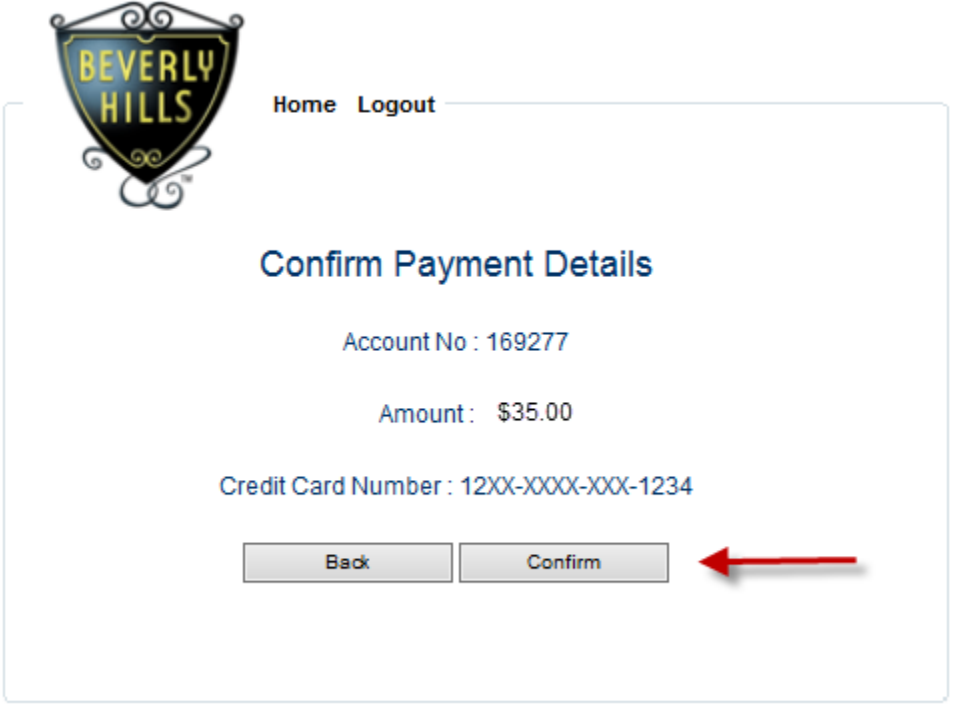

**Congratulations! You have successfully renewed your Parking Permit(s). Permits will be mailed to your home address.**